## **Student SmartCard &***<sup>e</sup>***Payment System**

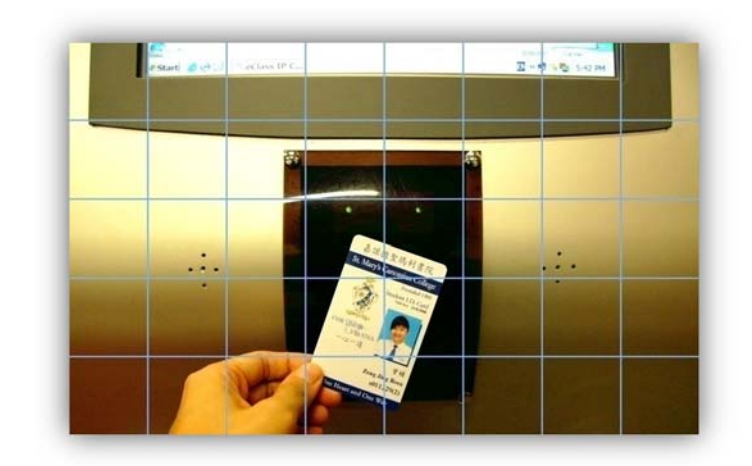

# 學生智能卡 及 電子繳費系統

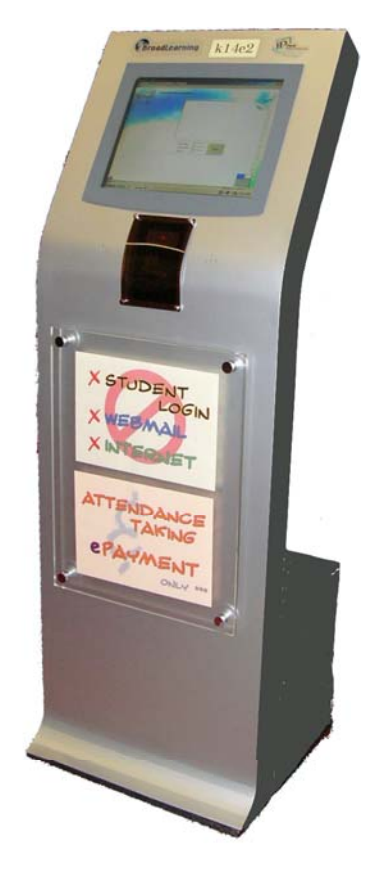

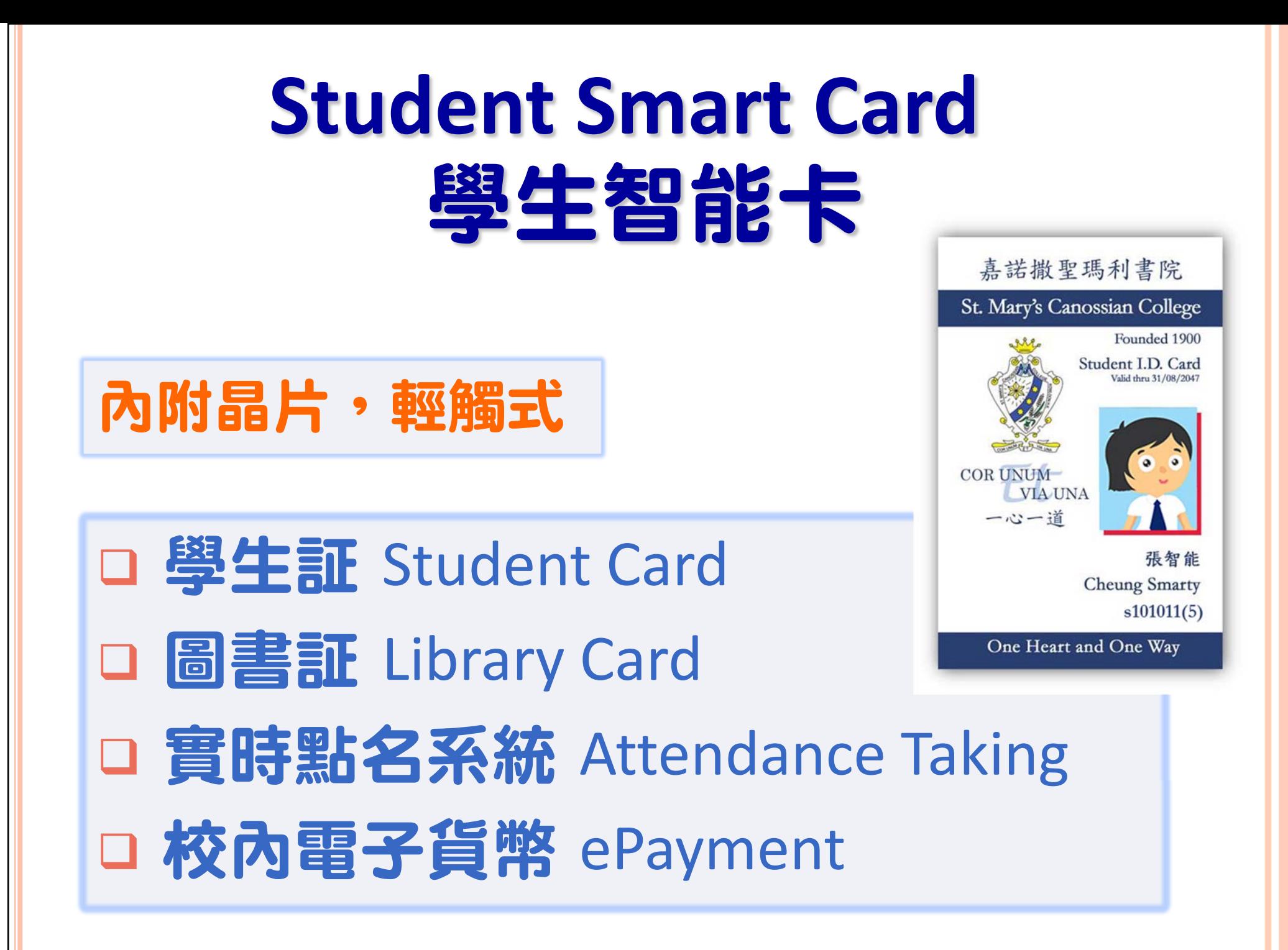

#### 智能卡:電子貨幣 □安全:只可為指定學生賬戶繳費 □賬項清晰:家長可經eClass查閱交易項目 及結餘 校內使用範圍:繳交各 Print John Heral 項費用;使用彩色影印、

打印及掃描服務

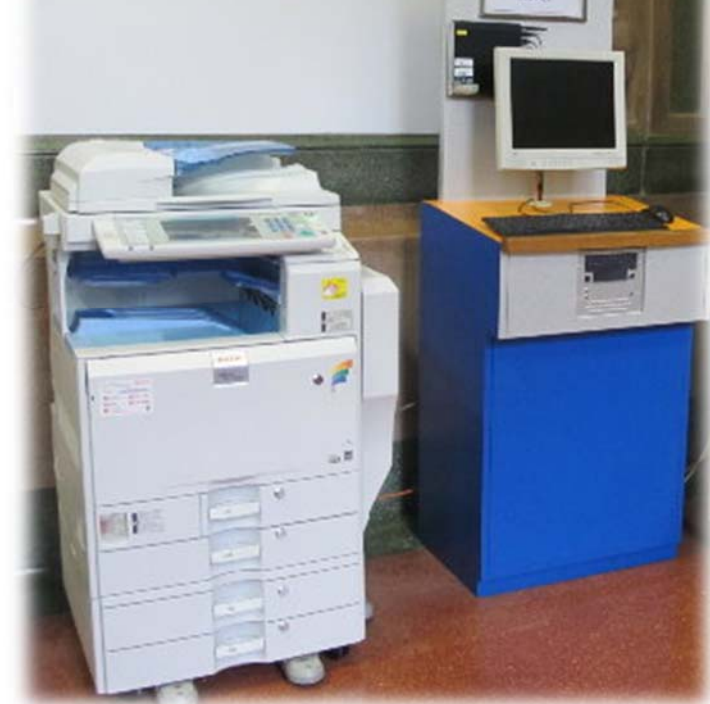

## 智能卡:電子貨幣

□增值方法 To make deposit :

- $\bullet$ ·學期初首次增值 At the beginning of school year 以**HK\$1,000**支票經學校辦理 by cheque
- $\bullet$ • 其後增值 Additional Deposits/ Top Up:
	- · 經繳費靈或網上銀行繳費服務辦理 Via PPS by phone/Internet OR Internet banking bill payment service at various major banks
	- · 最低增值額 Minimum amount per transaction:**HK\$300**

## 增值方法 To make deposit

- 1. 網上銀行繳費服務 via Internet banking bill payment service at various major banks
- 2. 繳費靈 PPS by phone **(18013)**
- 3. 繳費靈網上服務 PPS by Internet **(www.ppshk.com)**

本校繳費靈商戶編號 **SMCC Merchant Code: 9531**

## 增值方法 To make deposit

#### 賬單戶口號碼:連同括弧內的7位數字學生證號碼 〔無須輸入英文字母〕

- Bill Payee Account Number: 7‐digit student I.D. number on the Student Smart ID Card including the digit in the brackets (Ignore the alphabet)
- o 例:若學生證號碼是 s101011(5), 其賬單戶口號碼則為 1010115
- E.g., If the Student ID number is s101011(5), the Bill Payee Account Number will be 1010115

#### 學生證號碼已加入核實碼 ,以防止誤入!

張智能 **Cheung Smarty**  $s101011(5)$ 

One Heart and One Way

## 經網上銀行服務增值 **Deposit via Internet Banking**

- 1. 登入網上銀行戶口 Login Internet Banking Account
- 2. **選擇繳費服務** Choose Bill Payment Service
- 3. 選擇教育學府類別 Select Education Institute Category
- 4. 選擇商戶 Select Payee : St. Mary's Canossian College

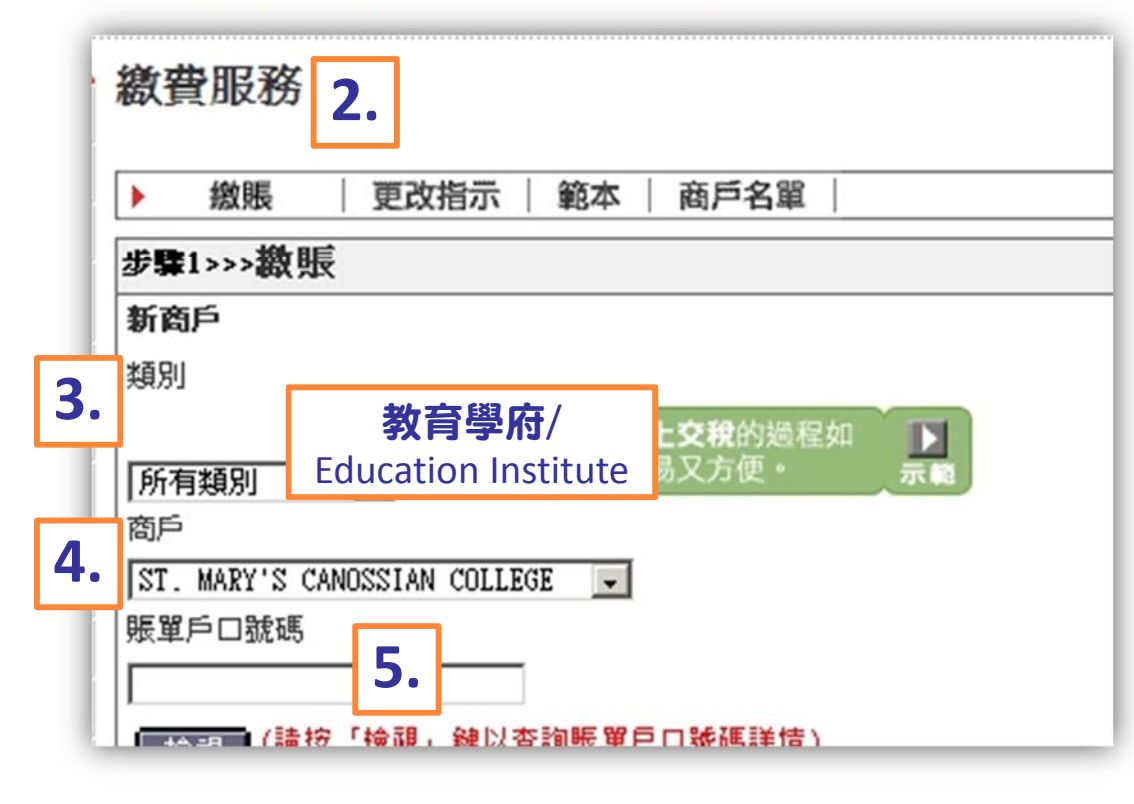

5. 輸入賬單戶口號碼﹝連同括 弧內的7位數字學生證號

**碼** ) Input Bill Payee Account Number ( 7‐digit student I.D. number including the digit in bracket)

6. 輸入 **HK\$300** 或以上的增值 金額 Input an amount of **HK\$300** or more

### 經繳費靈增值 **Deposit via PPS**

- 1. 登記賬單 Register Bills / Add Bills:致電 **<sup>18013</sup>** 或 使用繳費靈網上服務 **http://www.ppshk.com**
	- $\bullet$ 輸入商戶編號 Select Merchant Code: **<sup>9531</sup>**
	- $\bullet$  輸入賬單號碼 Enter Bill Number / Account Number:連同括弧內的7位數字學生證號碼, 而英文字毋則無須輸入 <sup>7</sup>‐digit student I.D. number including the digit in brackets (Ignore the alphabet)

### 經繳費靈增值 **Deposit via PPS**

- 2. 繳付帳單 Pay Bills:致電 **<sup>18033</sup>** 或使用繳費 靈網上服務 **http://www.ppshk.com**
	- $\bullet$ ·輸入增值金額 Input top up amount
	- $\bullet$  最低增值額 **Minimum** amount per transaction:**HK\$300**
	- $\bullet$ ·記下交易編號 Make down the payment reference number

### 開立繳費靈戶口 **Create <sup>a</sup> PPS Account**

如未有繳費靈戶口,可使用自動櫃員卡透過繳費 靈終端機開立戶口 Use your ATM card to create <sup>a</sup> PPS Account via PPS Registration Terminals

- o申請熱點遍佈港九新界
- o 數百台繳費靈終端機地點包括:大部份OK便 利店、電訊盈科專門店、AEON櫃位和部份 主要銀行

o http://www.ppshk.com/hkt/revamp2/Chinese/ HowtoOpenAcc.html

### 其他注意事項 Points to Note

- 1. 壞卡/未能讀取智能卡資料 Errors / Card Problems 如遇上壞卡或未能讀取智能卡資料時,學生應即時向校務處報 告。 In case of any errors or problems, student should report to the school office immediately.
- 2. 遺失或被盜智能卡 Lost / Stolen Smart Card

學生應即時向校務處報告。Student should report lost card to the school office immediately.

3. 智能卡餘額 Smart Card Account Surplus

每年之餘額會被轉至下學年結存款項,而卡內的餘額將會於學 生畢業後悉數退回 。The balance of the account will be carried forward to the next academic year and any surplus in the Smart Card account will be returned to the students upon graduation.